## **Anmeldung in der APP Untis Mobile**

- 1.) Loggen Sie sich zunächst bei IServ im Browser **auf einem anderen Gerät** (Laptop/PC/Tablet/Handy)
- 2.) Geben Sie im Suchfeld Web ein.
- 3.) Klicken Sie auf WebUntis.
- 4.) Es öffnet sich ein neues Fenster. Hier auf "Anmelden mit IServ" klicken.
- 5.) Im Dialog auf "Legitimieren" klicken.

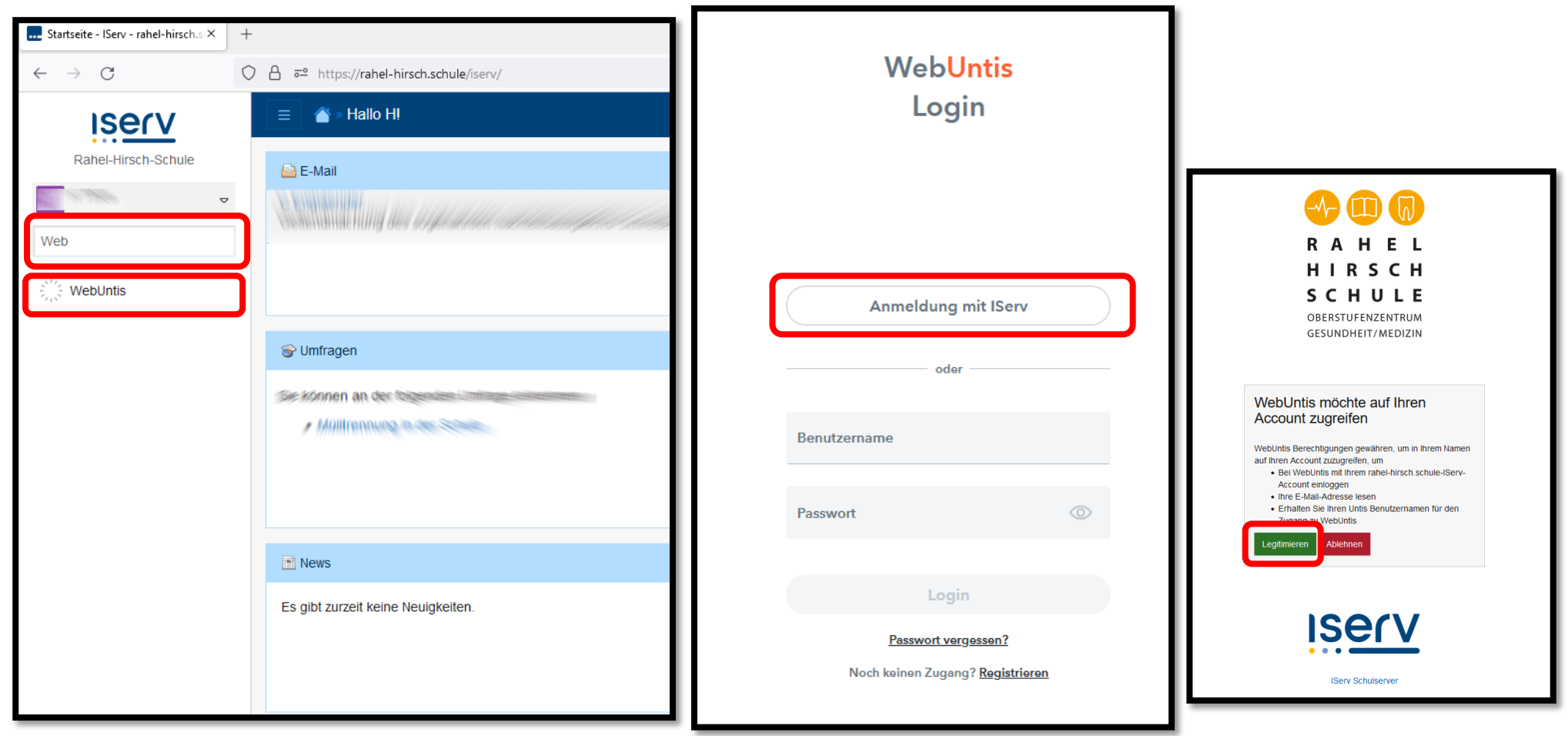

## **Einloggen in der APP:**

- 6.) Laden Sie sich die APP "**Untis Mobile**" herunter!
- 7.) Klicken Sie unten auf Ihren "Acco
- 8.) Klicken Sie auf "Freigaben"
- 9.) Klicken Sie auf "Anzeigen"

10.) **Öffnen Sie die App** und klicken Sie auf "Anmelden mit QR-Code" un scannen den QR-Code

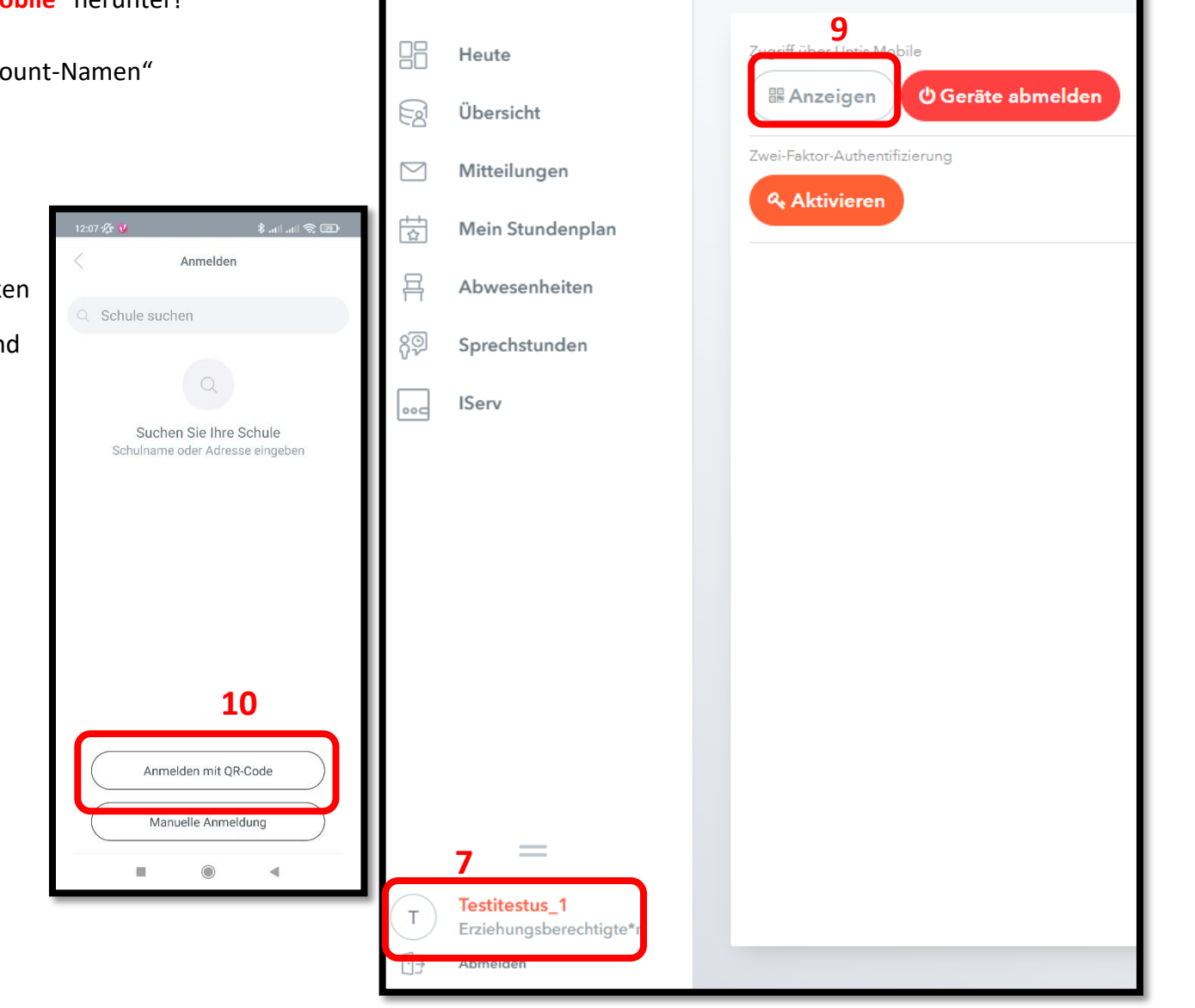

WebUntis Rahel-Hirsch-Schule Allgemein

Kontaktdaten

**8**

Freigaben